## **セットアップ**

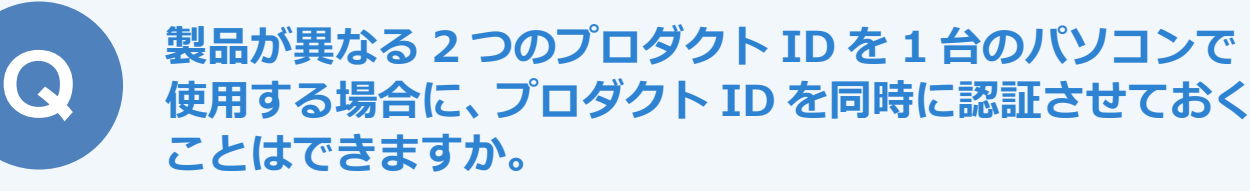

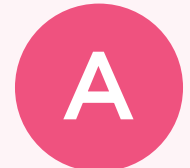

2 つのプロダクト ID を認証させておくには、「占有モード 2」を 使用します。 「占有モード 1」で製品 A のプロダクト ID を認証し、「占有モー ド 2」で製品 B のプロダクト ID を認証することで、ID の「解 除」→「認証」の手間がなくなり、製品 A・B の同時起動が可能 になります。

・2018 年 7 月リリースの製品より、3 つ目のプロダクト ID を使用する「占有モード 3」の使用が可能です。

## **異なる 2 つのプロダクト ID を認証する方法**

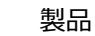

製品 A のプロダクト ID を占有モードで認証します。

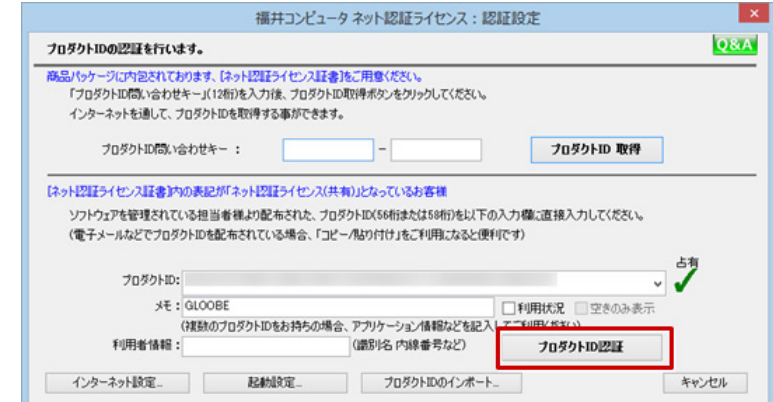

2 製品 <sup>B</sup> を起動して、次の確認画面が表示されたら「OK」をクリックします。

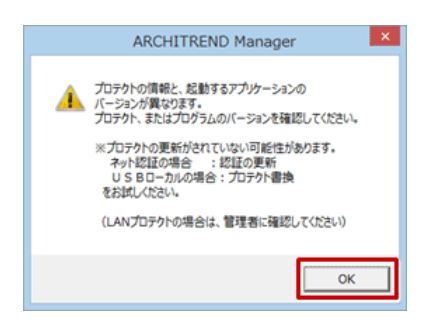

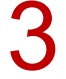

「プロテクト設定」ダイアログのタイトルを右クリックして表示されるメニューから「詳細設定」の<br>「占有モード 2 有効」を選びます。

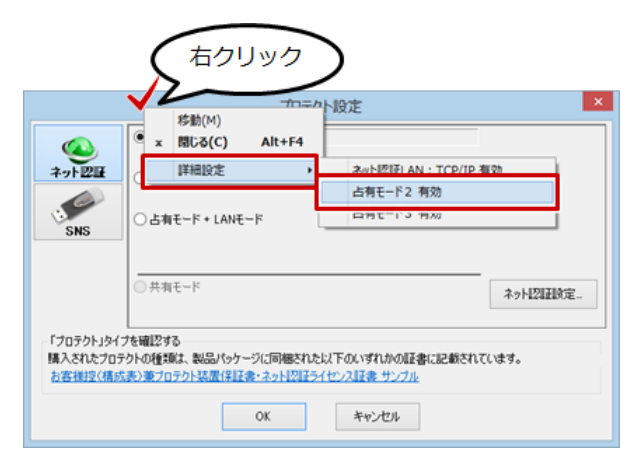

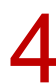

「ネット認証設定」をクリックします。

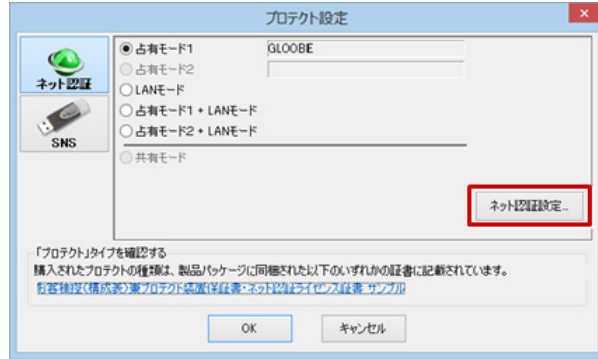

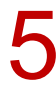

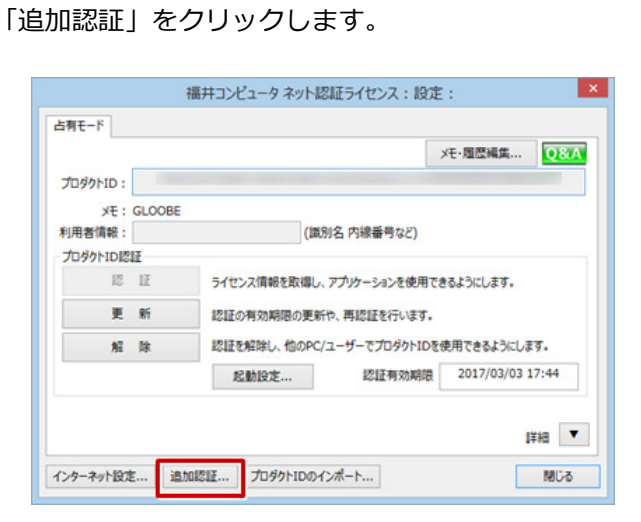

製品 B のプロダクト ID を入力し、「占有 2」が ON になっていることを確認して「プロダクト ID 認<br>証」をクリックします。

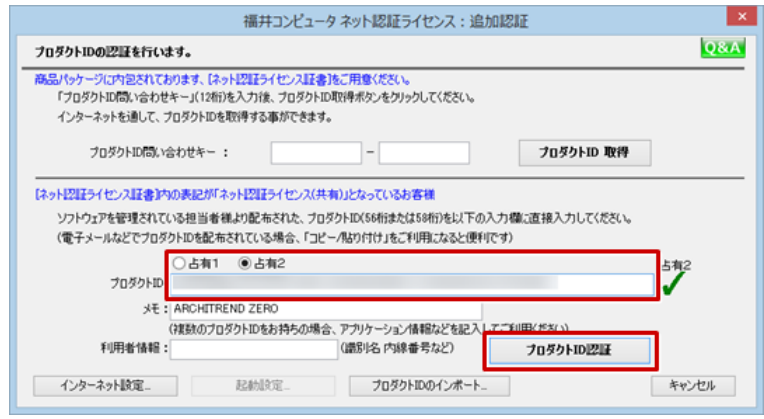

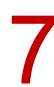

7 以下の確認画面が出たら「OK」をクリックします。

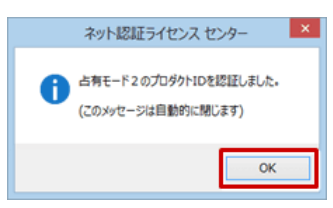

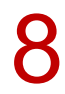

● 「閉じる」をクリックします。

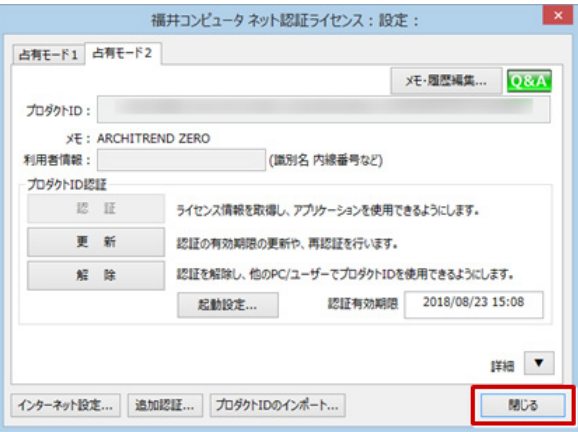

9 「占有モード <sup>2</sup>」を ON にして、「OK」をクリックします。

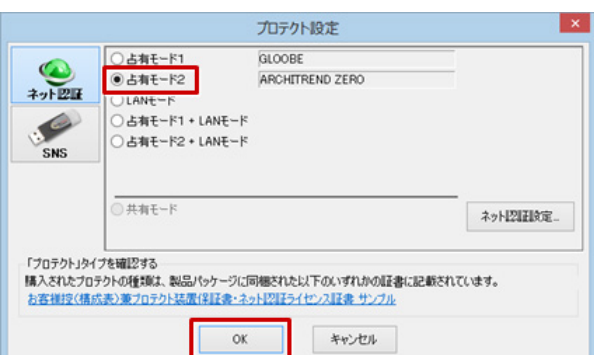